### **Liceo Artistico G. C. Argan – Roma ISTRUZIONI TECNICHE Google Classroom Archiviazione anni precedenti**

Google Classroom oltre a facilitare la didattica in classe e a casa può funzionare come repository di docuemntazioni e valutazioni degli anni passati. A tal fine è opportuno seguire delle procedure corrette di archiviazione del materiale prodotto, avendo l'accortezza di NON CANCELLARE MAI NULLA di quanto prodotto all'intreno di una "classe virtuale"

**Questa guida punta a fornire un ausilio a tutto il personale docente al fine di eseguire correttamente le procedure di archiviazione delle classi degli anni precedenti e predisporre le nuove classi "a scorrimento".**

#### **Sommario del documento**

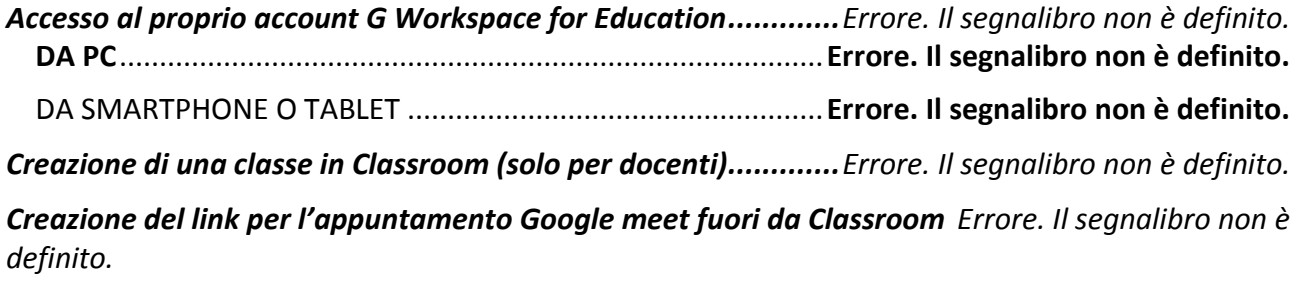

[*data ultimo aggiornamento del documento 14 settembre 2021*]

### Liceo Artistico G. C. Argan – Roma ISTRUZIONI TECNICHE Google Classroom Archiviazione anni precedenti

# Come comportarsi ad inizio anno: archiviare, non cancellare

Google Classroom non permette di eliminare le classi create da un docente, ma al termine dell'anno scolastico, o all'inizio del successivo **è necessario "archiviare"** le classi create l'anno appena concluso con l'obiettivo di mantenere "**congelati**" tutti i contenuti presenti nella classe al momento dell'archiviazione (compiti, lezioni, registrazioni, voti, ecc.) in modo che la scuola e il docente stesso possa accedere a questi materiali in qualunque momento come se fossero nel proprio archivio.

# Preparare le classi del nuovo anno scolastico

Quando si archivia una classe, tutti i materiali del corso non saranno più disponibili in modalità modifica, pertanto se un docente intende riutilizzare i materiali realizzati nell'anno per una nuova classe, dovrà procedere ad effettuare una "copia" del corso. Per farlo seguire le procedure

1. Una volta effettuato l'accesso su Google for Education cliccare sull'icona "App Google" in alto a destra e scegliere la App "Classroom"

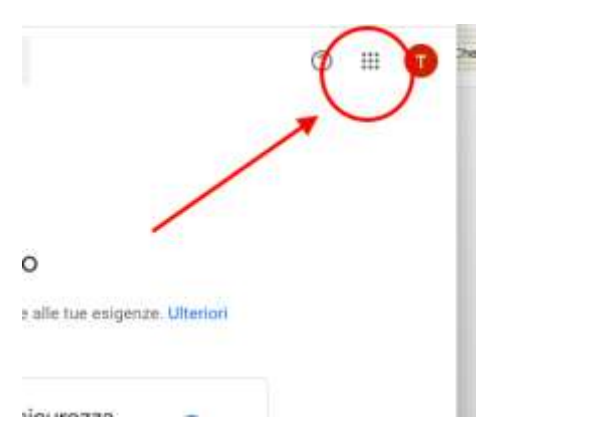

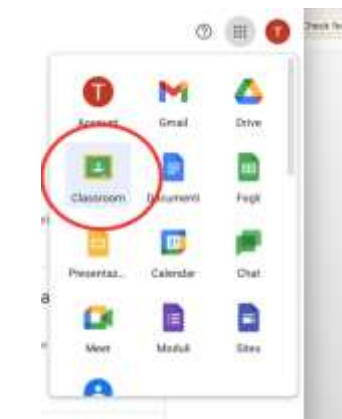

2. Se è la prima volta che vi collegate il sistema vi segnalerà che non ci sono corsi attivi, se invece avevate già effettuato l'accesso negli anni precedenti il sistema vi mostrerà tutte le classi a cui avevate partecipato sia come insegante che come studente

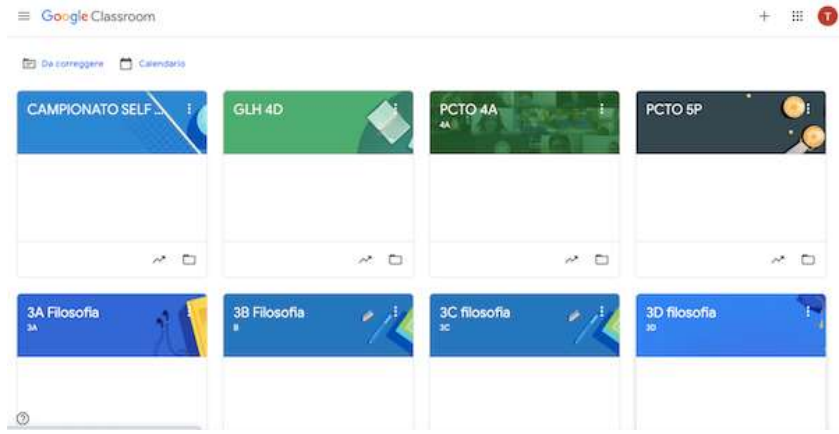

3. Per copiare una classe prima di congelarla (ad es. "PCTO 4A") cliccare sull'icona dei tre puntini (1) nella parte in alto a destra della classe scelta<br> **E** Gorgle Classroom

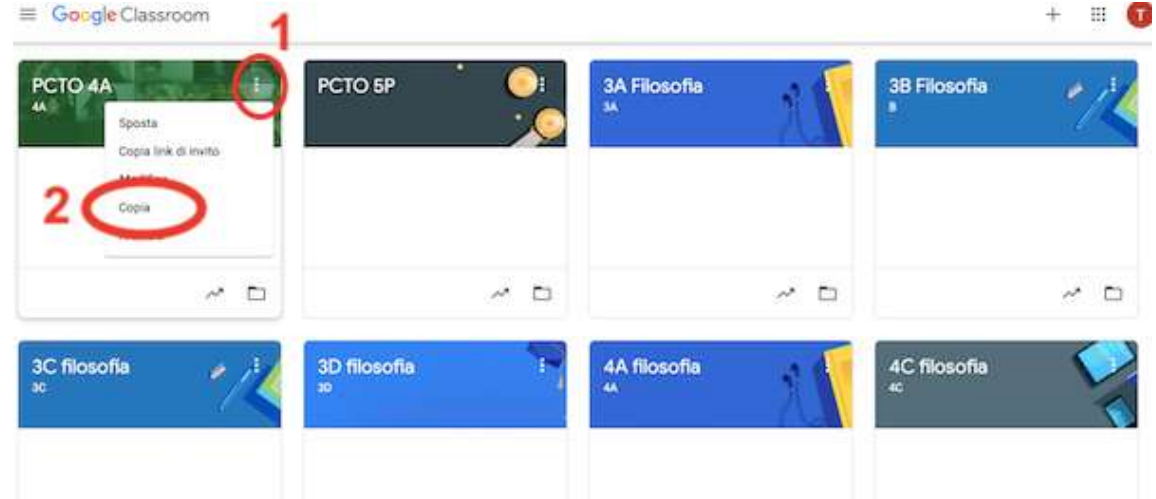

4. Dal menu a tendina scegliere la voce "copia" (**2**) e compilare i campi della scheda pop-up che si aprirà ad esempio Nome corso: "Copia di PCTO 4A" sezione: "4A" materia: "PCTO"

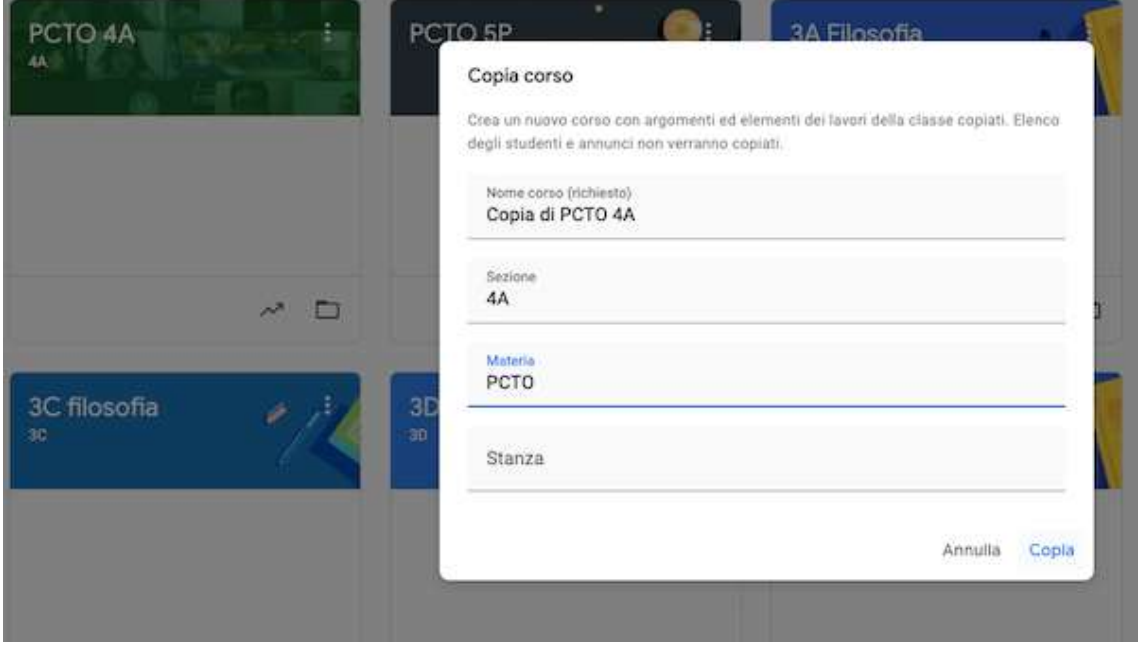

- 5. A questo punto si avrà una copia fedele di tutti i materiali del corso **SENZA iscritti cioè gli studenti** dell'anno precedente non sono stati copiati, così come non verranno copiati i compiti svolti o i voti assegnati.
- 6. E' possibile rinominare il corso copia come necessario e invitare gli studenti dell'anno in corso. [vedi guida ISTRUZIONI TECNICHE: Accesso a Google Workspace – Utilizzo di Google Classroom e Google Meet ]

## Archiviare una classe di un anno passato

- 1. Dopo essersi assicurati che i contenuti prodotti per una classe restino ancora a disposizione del docente attraverso la funzione "copia", occorre **rinominare TUTTI i corsi che si è prodotto l'anno passato.** Per farlo cliccare sui tre puntini in alo a destra di cianscun corso e scegliere la voce del menu a tendina "modifica". Nella schermata pop-up che si apre modificare il titolo del corso utilizzando **materia\_classe\_cognomedocente\_annoscolastico** (ad es. PCTO\_4A\_dellungo\_2020-2021) N.B.: SENZA spazi o apostrofi e accenti.
- 2. Cliccare sul "salva"

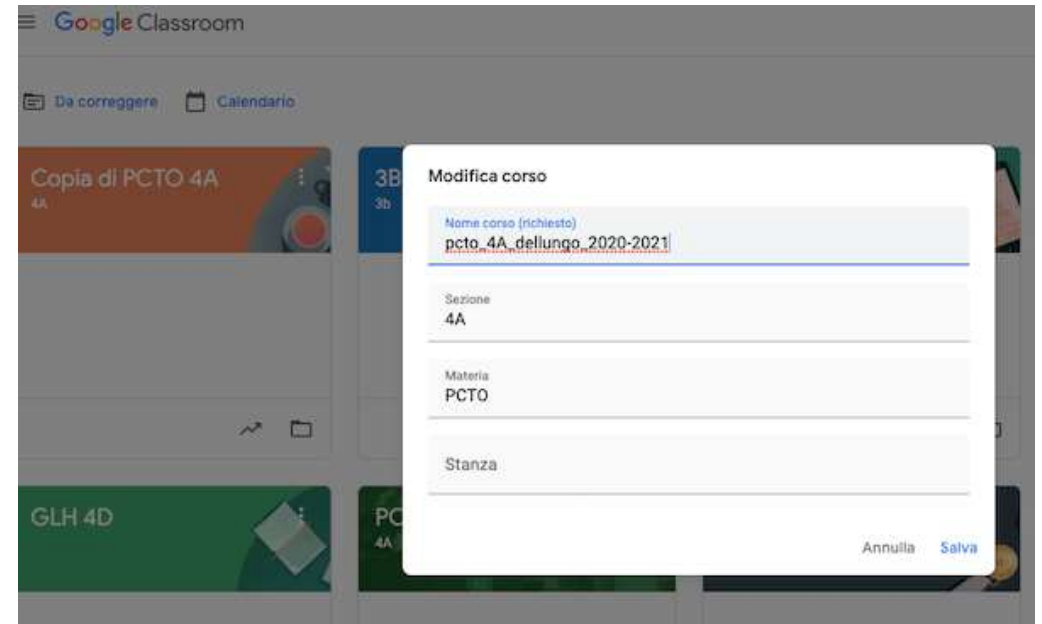

3. Entrare nel corso e cliccare sulla voce "persone"

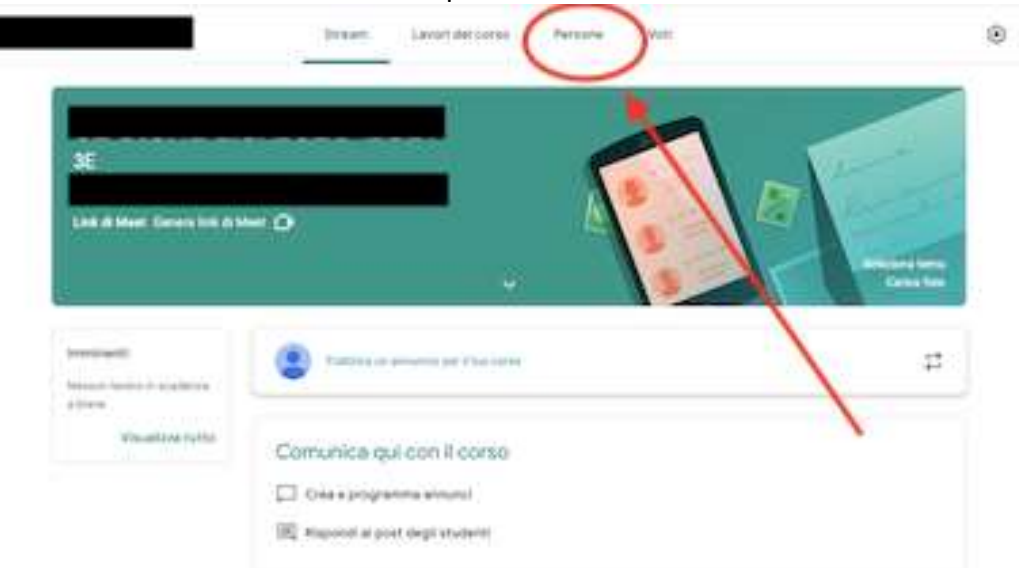

### Liceo Artistico G. C. Argan – Roma ISTRUZIONI TECNICHE Google Classroom Archiviazione anni precedenti

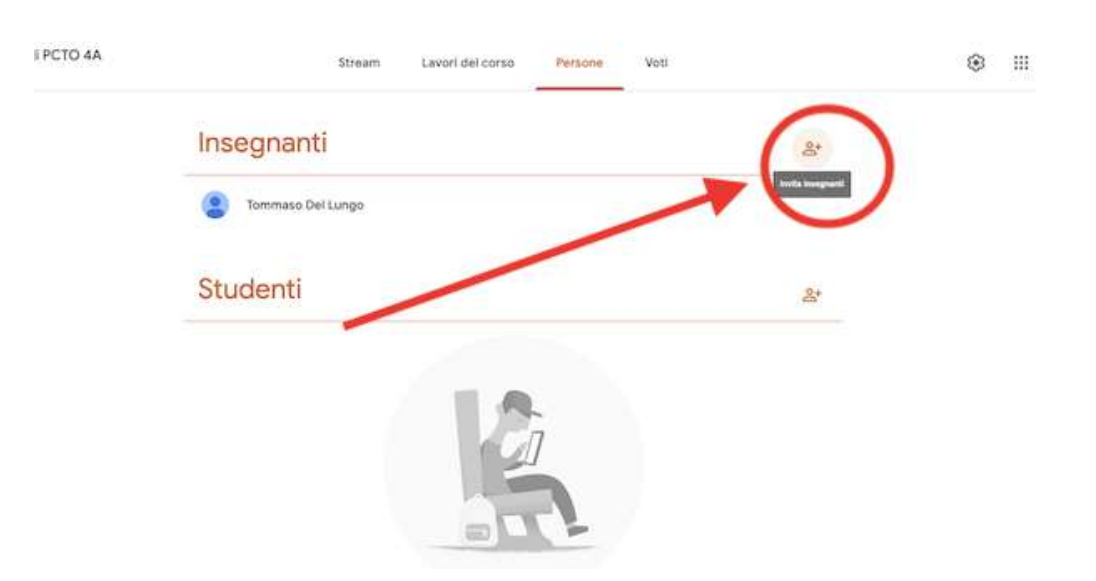

### Cliccare sul pulsante "aggiungi insegnante" nella sezione insegnanti

Nella finestra pop-up che si apre, digitare nell'apposita area (**1**) l'utente "admin@liceoargan.edu.it". Il sistema verificherà che l'indirizzo sia corretto e vi mostrerà l'utente admin (Domenico Colletti) nell'area "risultati di ricerca" sottostante (**2**).

A quel punto occorrerà selezionare l'utente trovato cliccando sul risultato della di ricerca trovato e cliccare sul pulsante "invita".

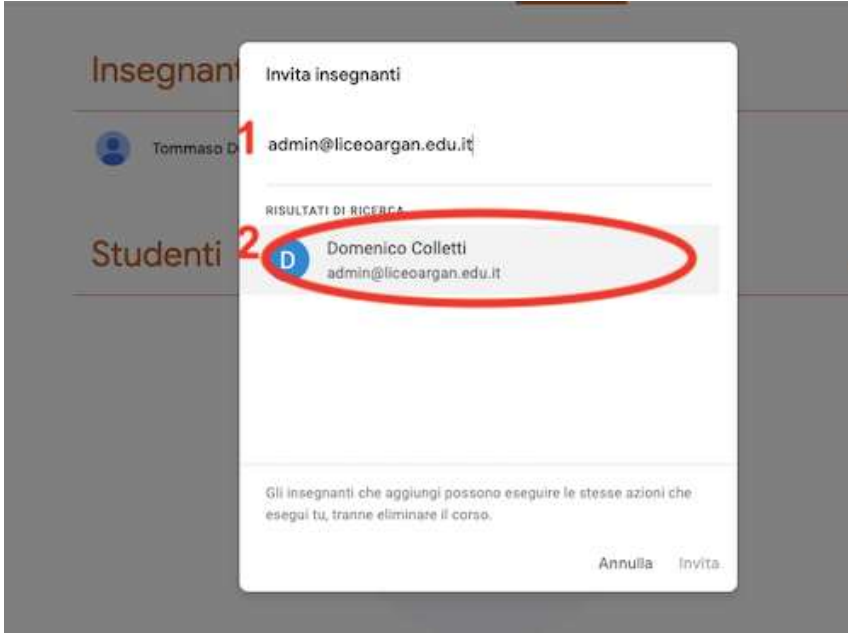

- 4. Cliccare nuovamente sui tre puntini e scegliere la voce "archivia"
- 5. A questo punto il contenuto del corso non è più alterabile, ma consultabile da tutti gli iscritti a quel corso, tra cui chi dovrà gestire l'archivio dei corsi.